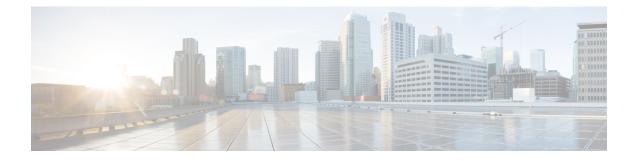

# **Image Management**

- About Image Management, on page 1
- Downloading Images from Cisco.com, on page 2
- Downloading a Firepower eXtensible Operating System Software Image to the Firepower 9300 chassis, on page 2
- Verifying the Integrity of an Image, on page 3
- Upgrading the Firepower eXtensible Operating System Platform Bundle, on page 4
- Downloading a Logical Device Software Image to the Firepower 9300 chassis, on page 5
- Updating the Image Version for a Logical Device, on page 7
- Firmware Upgrade, on page 8

## About Image Management

The Firepower 9300 chassis uses two basic types of images:

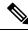

|   | - 4 - |
|---|-------|
| M | ΛΤΟ   |
|   | υισ   |

All images are digitally signed and validated through Secure Boot. Do not modify the image in any way or you will receive a validation error.

- Platform Bundle—The Firepower platform bundle is a collection of multiple independent images that operate on the Firepower Supervisor and Firepower security module/engine. The platform bundle is a Firepower eXtensible Operating System software package.
- Application—Application images are the software images you want to deploy on the security
  module/engine of the Firepower 9300 chassis. Application images are delivered as Cisco Secure Package
  files (CSP) and are stored on the supervisor until deployed to a security module/engine as part of logical
  device creation or in preparation for later logical device creation. You can have multiple different versions
  of the same application image type stored on the Firepower Supervisor.

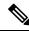

**Note** If you are upgrading both the Platform Bundle image and one or more Application images, you must upgrade the Platform Bundle first.

## **Downloading Images from Cisco.com**

Download FXOS and application images from Cisco.com so you can upload them to the Firepower chassis.

#### Before you begin

You must have a Cisco.com account.

#### Procedure

| Step 1 | Using a web browser, navigate to http://www.cisco.com/go/firepower9300-software or http://www.cisco.com/          |
|--------|----------------------------------------------------------------------------------------------------|
|        | go/firepower4100-software.<br>The software download page for the Firepower 9300 chassis is opened in the browser. |
| Step 2 | Find and then download the appropriate software image to your local computer.                                     |

# Downloading a Firepower eXtensible Operating System Software Image to the Firepower 9300 chassis

You can use FTP, SCP, SFTP, or TFTP to copy the FXOS software image to the Firepower 9300 chassis.

#### Before you begin

Collect the following information that you will need to import a configuration file:

- IP address and authentication credentials for the server from which you are copying the image
- · Fully qualified name of the FXOS image file

#### Procedure

| re mode: |
|----------|
|          |

Firepower-chassis # scope firmware

**Step 2** Download the FXOS software image:

Firepower-chassis /firmware # download image URL

Specify the URL for the file being imported using one of the following syntax:

- ftp://username@hostname/path/image\_name
- scp://username@hostname/path/image\_name
- sftp://username@hostname/path/image\_name
- tftp://hostname:port-num/path/image\_name

L

**Step 3** To monitor the download process:

Firepower-chassis /firmware # show package image\_name detail

#### Example

The following example copies an image using the SCP protocol:

```
Firepower-chassis # scope firmware
Firepower-chassis /firmware # download image
scp://user@192.168.1.1/images/fxos-k9.1.1.1.119.SPA
Firepower-chassis /firmware # show package fxos-k9.1.1.1.119.SPA detail
Download task:
    File Name: fxos-k9.1.1.1.119.SPA
    Protocol: scp
    Server: 192.168.1.1
    Userid:
    Path:
    Downloaded Image Size (KB): 5120
    State: Downloading
    Current Task: downloading image fxos-k9.1.1.1.119.SPA from
192.168.1.1(FSM-STAGE:sam:dme:FirmwareDownloaderDownload:Local)
```

## Verifying the Integrity of an Image

The integrity of the image is automatically verified when a new image is added to the Firepower 9300 chassis. If needed, you can use the following procedure to manually verify the integrity of an image.

#### Procedure

| Step 1<br>Step 2 | Connect to the FXOS CLI (see Accessing the FXOS CLI).<br>Enter firmware mode:                                    |
|------------------|----------------------------------------------------------------------------------------------------|
|                  | Firepower-chassis# scope firmware                                                                                |
| Step 3           | List images:                                                                                                    |
|                  | Firepower-chassis /firmware # show package                                                                       |
| Step 4           | Verify the image:                                                                                                |
|                  | Firepower-chassis /firmware # verify platform-pack version version_number                                        |
|                  | <i>version_number</i> is the version number of the FXOS platform bundle you are verifyingfor example, 1.1(2.51). |
| Step 5           | The system will warn you that verification could take several minutes.                                           |
|                  | Enter yes to confirm that you want to proceed with verification.                                                 |
| Step 6           | To check the status of the image verification:                                                                   |

Firepower-chassis /firmware # show validate-task

# Upgrading the Firepower eXtensible Operating System Platform Bundle

#### Before you begin

Download the platform bundle software image from Cisco.com (see Downloading Images from Cisco.com, on page 2) and then download that image to the Firepower 9300 chassis (see Downloading a Logical Device Software Image to the Firepower 9300 chassis, on page 5).

#### Procedure

| Step 1 | Connect to the FXOS CLI (see Accessing the FXOS CLI).                                                                                                    |  |
|--------|----------------------------------------------------------------------------------------------------|--|
| Step 2 | Enter firmware mode:                                                                                                    |  |
|        | Firepower-chassis# scope firmware                                                                                                    |  |
| Step 3 | Enter auto-install mode:                                                                                                    |  |
|        | Firepower-chassis /firmware # scope auto-install                                                                                                    |  |
| Step 4 | Install the FXOS platform bundle:                                                                                                    |  |
|        | Firepower-chassis /firmware/auto-install # install platform platform-vers version_number                                                                                                    |  |
|        | <i>version_number</i> is the version number of the FXOS platform bundle you are installingfor example, 1.1(2.51).                                                                                                    |  |
| Step 5 | The system will first verify the software package that you want to install. It will inform you of any incompatibility between currently installed applications and the specified FXOS platform software package. It will also warn you that any existing sessions will be terminated and that the system will need to be rebooted as part of the upgrade. |  |
|        | Enter yes to confirm that you want to proceed with verification.                                                                                                    |  |
| Step 6 | Enter yes to confirm that you want to proceed with installation, or enter no to cancel the installation.                                                                                                    |  |
|        | The Firepower eXtensible Operating System unpacks the bundle and upgrades/reloads the components.                                                                                                    |  |
| Step 7 | To monitor the upgrade process:                                                                                                    |  |
|        | a) Enter scope firmware.                                                                                                    |  |
|        | b) Enter scope auto-install.                                                                                                    |  |
|        | c) Enter show fsm status expand.                                                                                                    |  |

## Downloading a Logical Device Software Image to the Firepower 9300 chassis

You can use FTP, SCP, SFTP, or TFTP to copy the logical device software image to the Firepower 9300 chassis.

#### Before you begin

Collect the following information that you will need to import a configuration file:

- IP address and authentication credentials for the server from which you are copying the image
- Fully qualified name of the software image file

#### Procedure

- Step 1
   Enter Security Services mode:

   Firepower-chassis # scope ssa
- Step 2
   Enter Application Software mode:

   Firepower-chassis /ssa # scope app-software

**Step 3** Download the logical device software image:

Firepower-chassis /ssa/app-software # download image URL

Specify the URL for the file being imported using one of the following syntax:

- ftp://username@hostname/path
- scp://username@hostname/path
- sftp://username@hostname/path
- tftp://hostname:port-num/path

**Step 4** To monitor the download process:

Firepower-chassis /ssa/app-software # show download-task

- Step 5
   To view the downloaded applications:

   Firepower-chassis /ssa/app-software # up

   Firepower-chassis /ssa/app-software # up
  - Firepower-chassis /ssa # show app
- Step 6
   To view details for a specific application:

   Firepower-chassis /ssa # scope app application\_type image\_version

Firepower-chassis /ssa/app # show expand

#### Example

The following example copies an image using the SCP protocol:

```
Firepower-chassis # scope ssa
Firepower-chassis /ssa # scope app-software
Firepower-chassis /ssa/app-software # download image
scp://user@192.168.1.1/images/cisco-asa.9.4.1.65.csp
Firepower-chassis /ssa/app-software # show download-task
Downloads for Application Software:
   File Name Protocol Server
                                                        Userid
                                                                      State
   _____
   cisco-asa.9.4.1.65.csp
                            Scp 192.168.1.1
                                                      user
                                                                    Downloaded
Firepower-chassis /ssa/app-software # up
Firepower-chassis /ssa # show app
Application:
   Name
           Version Description Author Deploy Type CSP Type Is Default App
   _____ ____
   asa 9.4.1.41 N/A
                                        Native Application No
Native Application Yes
            9.4.1.65 N/A
   asa
Firepower-chassis /ssa # scope app asa 9.4.1.65
Firepower-chassis /ssa/app # show expand
Application:
   Name: asa
   Version: 9.4.1.65
   Description: N/A
   Author:
   Deploy Type: Native
   CSP Type: Application
   Is Default App: Yes
   App Attribute Key for the Application:
      App Attribute Key Description
       _____
      cluster-roleThis is the role of the blade in the clustermgmt-ipThis is the IP for the management interfacemgmt-urlThis is the management URL for this application
   Net Mgmt Bootstrap Key for the Application:
      Bootstrap Key Key Data Type Is the Key Secret Description
       _____
       PASSWORD String Yes
                                             The admin user password.
   Port Requirement for the Application:
      Port Type: Data
      Max Ports: 120
      Min Ports: 1
      Port Type: Mgmt
      Max Ports: 1
      Min Ports: 1
```

```
Mgmt Port Sub Type for the Application:

Management Sub Type

------

Default

Port Type: Cluster

Max Ports: 1

Min Ports: 0

Firepower-chassis /ssa/app #
```

### Updating the Image Version for a Logical Device

Use this procedure to upgrade the ASA application image to a new version, or set the Firepower Threat Defense application image to a new startup version that will be used in a disaster recovery scenario.

When you change the startup version on an ASA logical device, the ASA upgrades to that version and all configuration is restored. Use the following workflows to change the ASA startup version, depending on your configuration:

ASA High Availability -

- 1. Change the logical device image version(s) on the standby unit.
- 2. Make the standby unit active.
- **3.** Change the application version(s) on the other unit.

ASA Inter-Chassis Cluster -

- 1. Change the startup version on the data unit.
- 2. Make the data unit the control unit.
- 3. Change the startup version on the original control unit (now data).

#### Before you begin

Download the application image you want to use for the logical device from Cisco.com (see Downloading Images from Cisco.com, on page 2) and then download that image to the Firepower 9300 chassis (see Downloading a Logical Device Software Image to the Firepower 9300 chassis, on page 5).

If you are upgrading both the Platform Bundle image and one or more Application images, you must upgrade the Platform Bundle first.

#### Procedure

- Step 1
   Enter Security Services mode:

   Firepower-chassis # scope ssa
- **Step 2** Set the scope to the security module you are updating:

Firepower-chassis /ssa # scope slot slot\_number

| Step 3 | Set the scope to the application you are updating:            |
|--------|---------------------------------------------------------------|
|        | Firepower-chassis /ssa/slot # scope app-instance app_template |

#### **Step 4** Set the Startup version:

Firepower-chassis /ssa/slot/app-instance # set startup-version version\_number

**Step 5** Commit the configuration:

#### commit-buffer

Commits the transaction to the system configuration. The application image is updated and the application restarts.

#### Example

The following example updates the software image for an ASA running on security module 1. Notice that you can use the **show** command to view the update status.

```
Firepower-chassis# scope ssa
Firepower-chassis /ssa # scope slot 1
Firepower-chassis /ssa/slot # scope app-instance asa
Firepower-chassis /ssa/slot/app-instance # set startup-version 9.4.1.65
Firepower-chassis /ssa/slot/app-instance* # show configuration pending
enter app-instance asa
   set startup-version 9.4.1.65
+
exit
Firepower-chassis /ssa/slot/app-instance* # commit-buffer
Firepower-chassis /ssa/slot/app-instance # show
Application Instance:
   Application Name Admin State Operational State Running Version Startup Version
   ______ _____
                Enabled Updating
                                          9.4.1.41 9.4.1.65
   asa
Firepower-chassis /ssa/slot/app-instance #
Firepower-chassis /ssa/slot/app-instance # show
Application Instance:
   Application Name Admin State Operational State Running Version Startup Version
   _____
asa Enabled Online 9.4.1.65 9.4.1.65
Firepower-chassis /ssa/slot/app-instance #
```

## **Firmware Upgrade**

For information about upgrading the firmware on your Firepower 9300 chassis, see the *Cisco Firepower* 4100/9300 FXOS Firmware Upgrade Guide.